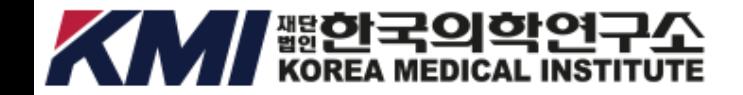

# 건강검진 온라인 예약 매뉴얼 (홈페이지)

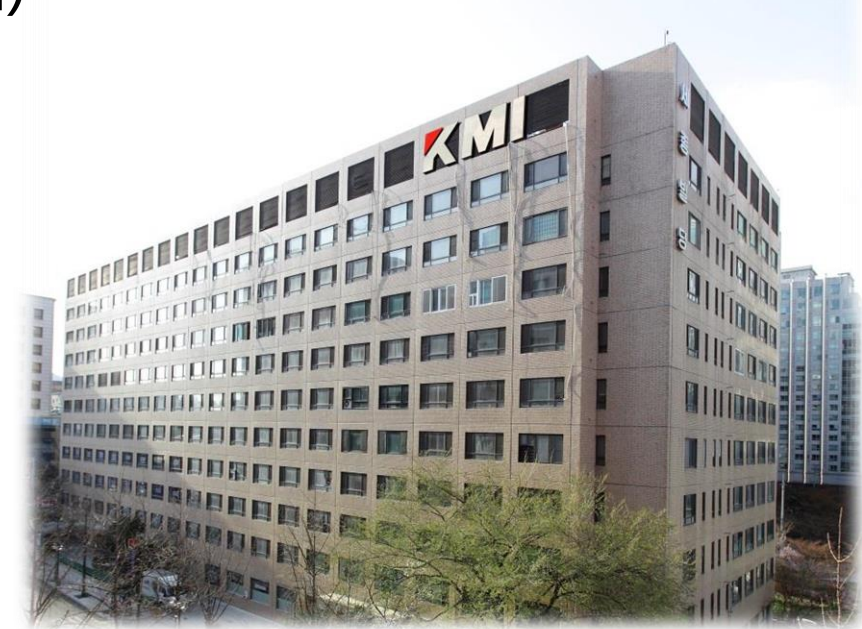

## 건강 검진 예약

원하시는 검진 프로그램을 온라인 또는 전화로 예약하실 수 있습니다.

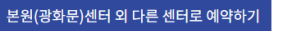

#### 온라인 예약 가능 검진 프로그램

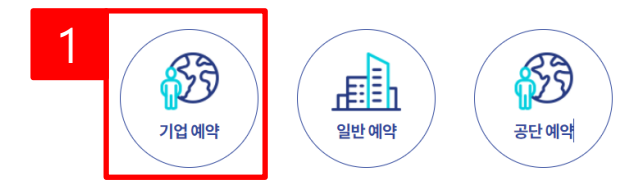

## 기업 검진 예약

기업(단체) 검색 후 검진 프로그램을 온라인 또는 전화로 예약하실 수 있습니다.

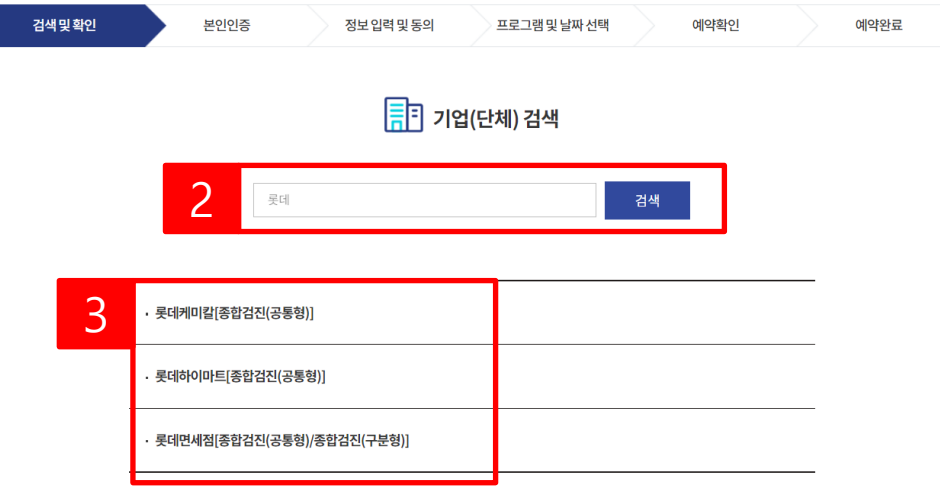

### **기업검진 예약**

1) 기업예약을클릭합니다.

2) 기업명을입력한후검색을 클릭합니다.

3) 검색된 기업(단체명)을 선택 하여 해당기업의 기업 로그인 화 면으로이동합니다.

## 기업 검진 예약

기업(단체) 검색 후 검진 프로그램을 온라인 또는전화로 예약하실 수 있습니다.전화로 예약하실 수 있습니다.

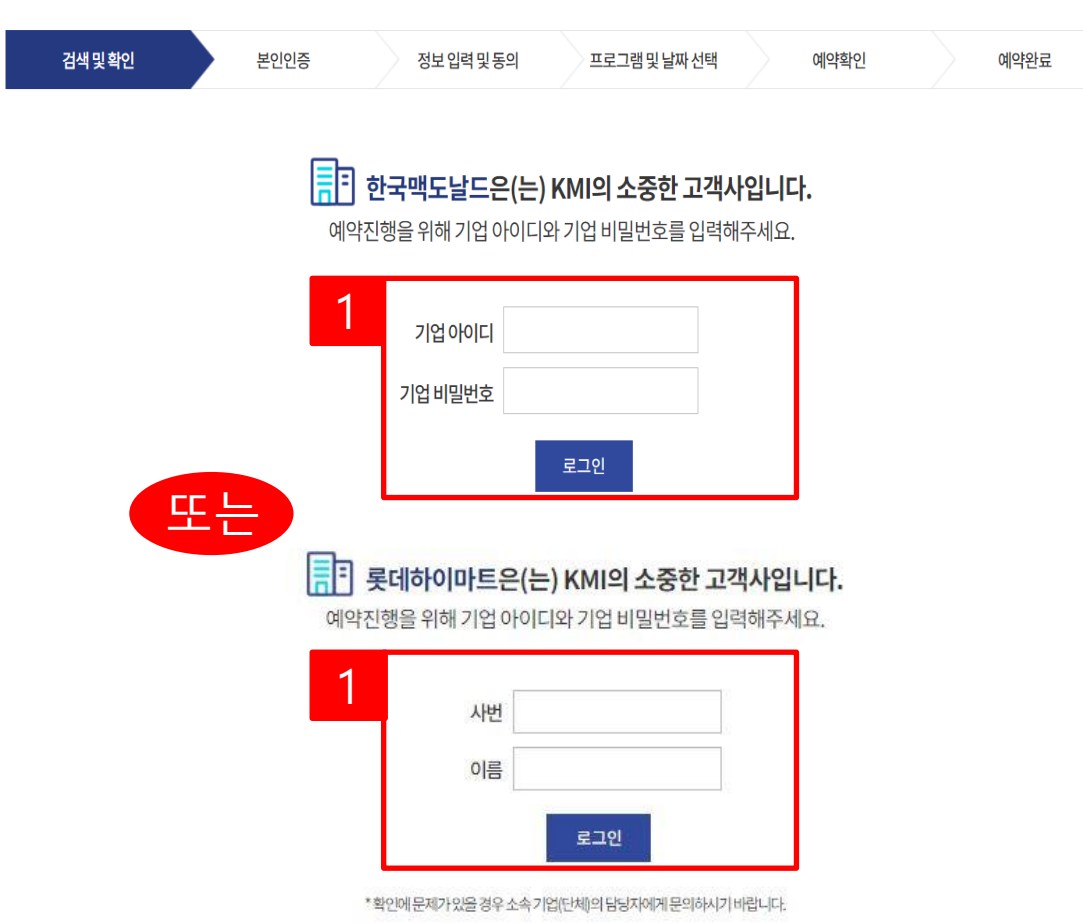

**기업로그인**

1) 부여 받은 기업 아이디/비밀 번호또는사번/이름을입력하 여로그인합니다.

• 인증비용은 KMI에서 부담합니다.

• 이용자 본인 명의의 휴대폰 또는 아이핀 계정으로 인증을 하셔야 합니다.

## $Q$  유의사항

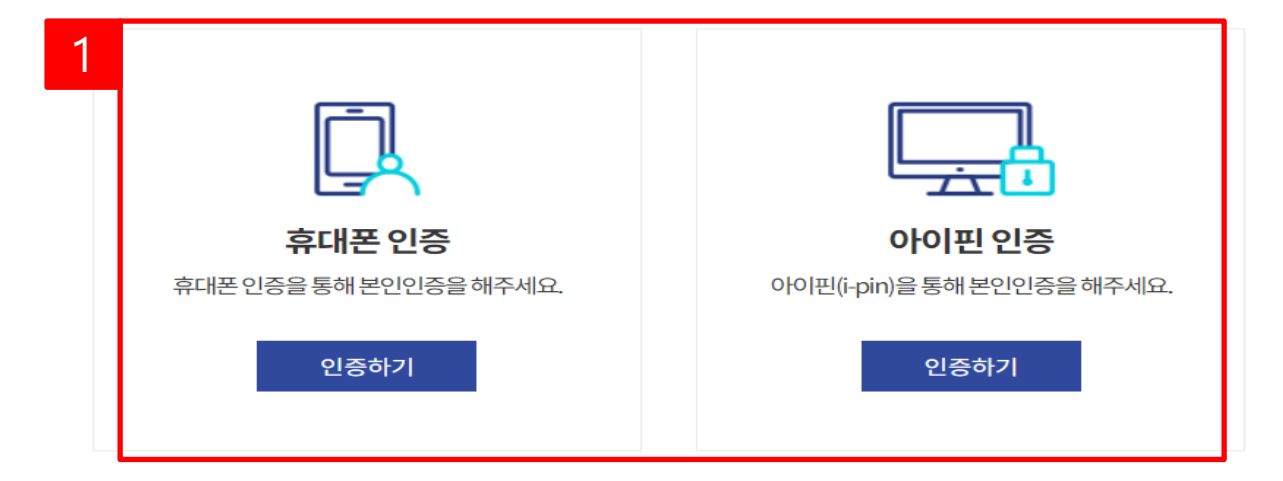

서비스 이용을 위해 본인 확인이 필요합니다. 아래 본인 인증 수단(휴대폰 또는 아이핀)을 통해 인증을 해주세요.

## 본인인증

**기업로그인(본인인증)**

1) 본인인증(휴대폰 인증 또는 아이핀 인증)을 진행합니다.

**홈페이지-기업검진**

#### 기업 검진 예약

기업(단체) 검색 후 검진 프로그램을 온라인 또는 전화로 예약하실 수 있습니다.

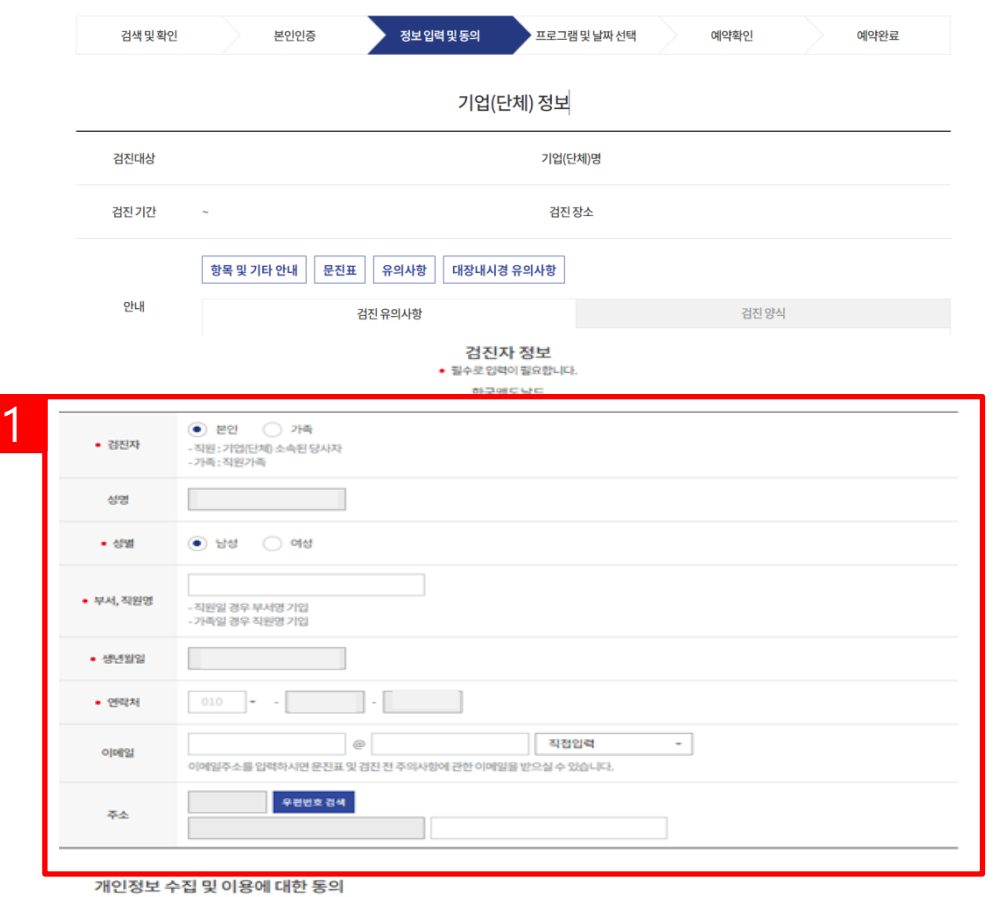

◯ 개인정보 수집 및 이용에 대해 동의합니다. 48

#### **검진자 정보입력**

1) 검진자 정보입력 창에 검진자 정보를 입력합니다.

2) 개인정보 처리방침 동의에 체 크합니다.

3) 다음버튼을눌러예약상세 화면으로이동합니다.

- $-884$
- $-25$

3

- 
- 
- 귀하는 개인정보 수집 및 이용에 대한 동의를 거부할 권리가 있습니다.
- 
- 
- 
- 
- 
- 
- 
- 
- 
- 
- 
- -
	-
	- 2
- 
- 
- 
- 
- 
- 
- -
- 
- 
- 
- 
- 
- 
- 다만 비통의 시에는 검진 예약이 불가합니다.
- 
- 
- 
- 
- 
- 
- 
- 
- 
- 
- 
- 
- 
- 
- 
- 
- 
- 
- 기간 : 5년(계약 또는 청약철회 등에 관한 기록)
- 
- 
- 
- 
- 
- 
- 
- 
- : 성명, 성별, 회사명(기업회원의 경우), 생년월일, 연락처, 이메일, 주소, 예약 날짜, 예약 프로그램명
- 
- 
- :검진예약
- 

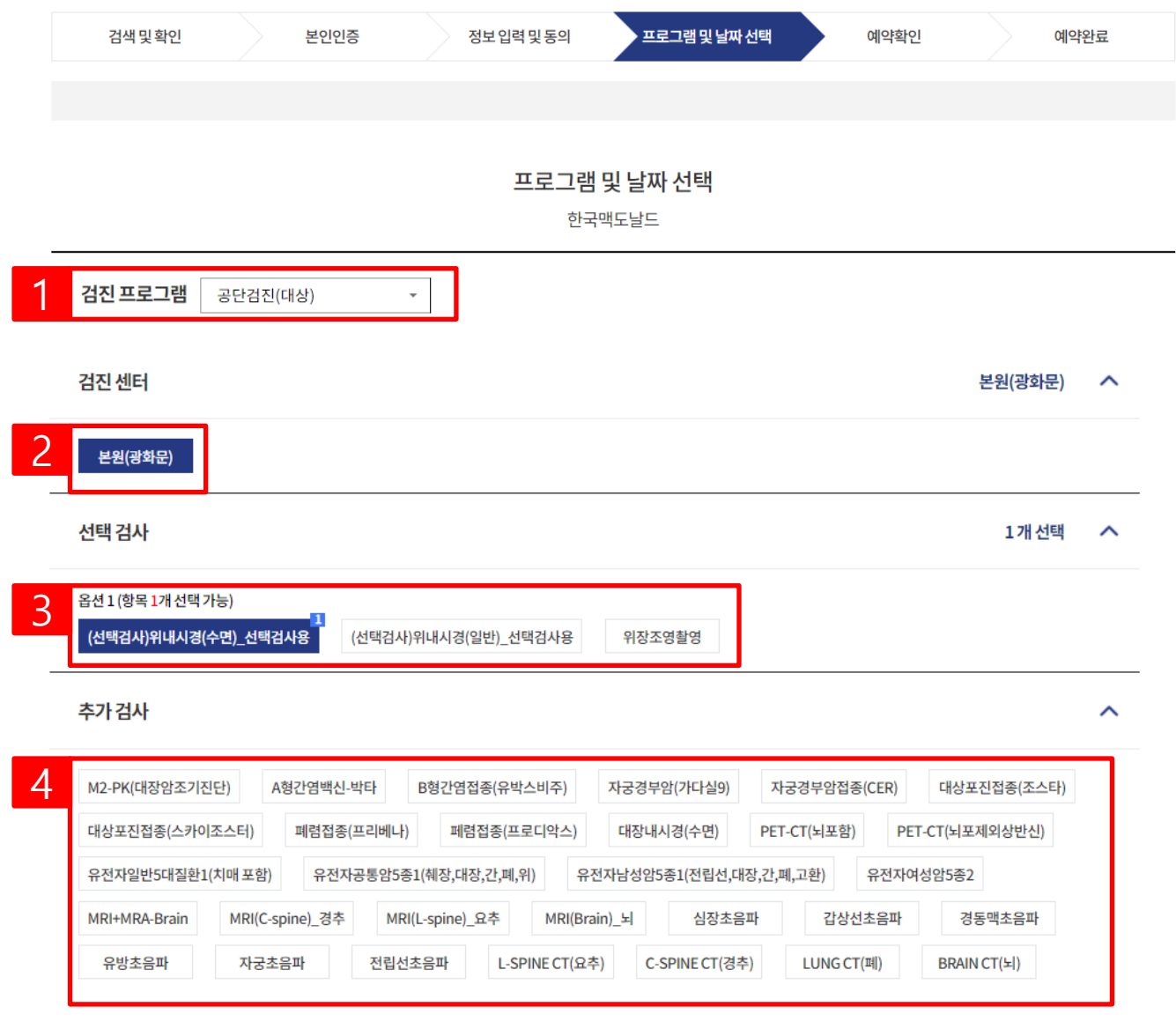

**프로그램 및 날짜 선택** 1) 검진 프로그램을 선택합니다. 2) 검진 받을 센터를 선택합니다. 3) 선택검사를선택합니다. 4) 추가적인 검사 필요 시 추가 <u>검사 항목을 선택할 수 있습니다</u>.

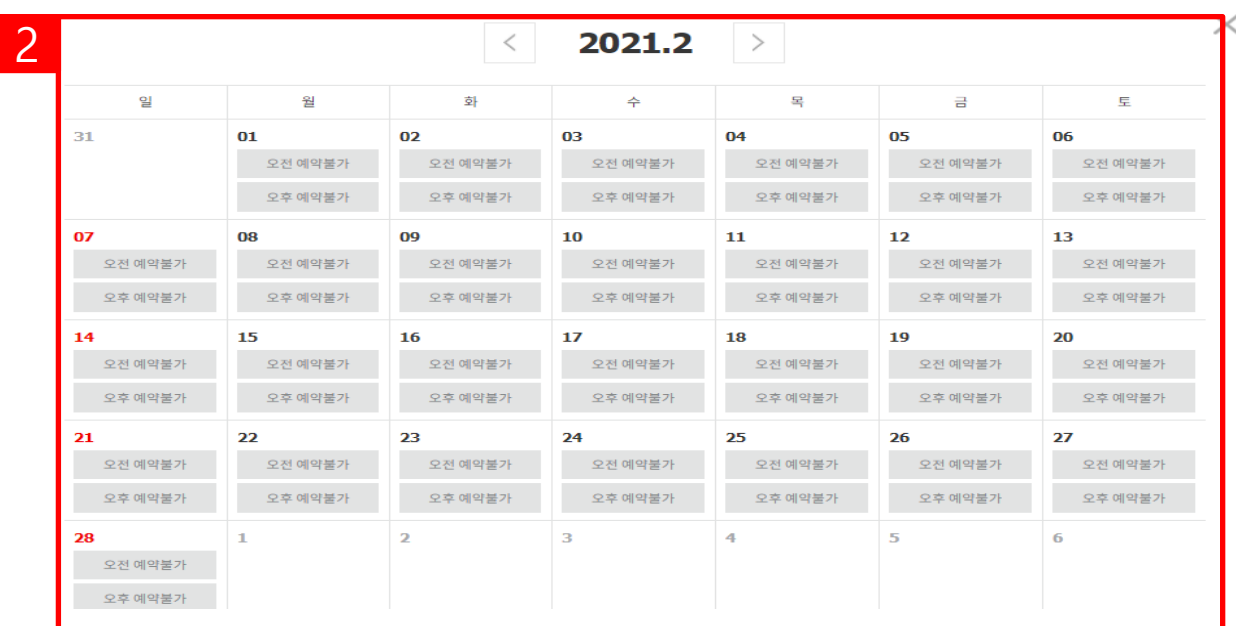

#### 내시경 검사의 경우 만 65세 이상이신 경우 수면내시경이 불가능 하며, 위,대장 동시 진행 시 만 70세 이상이신 경우 담당자의 확인 후 변경될 수 있습니다.

의료진에 전달하고자 하는 내용(ex.알러지, 복용약 등)을 입력해주세요. 아스피린, 항응고제, 혈압, 당뇨, 기타 약이 있으면 꼭 기재해 주세요. 심장관련 질환이 있거나, 수술 또는 병력, 치료중인 사항도 기입해주셔야 하며, 검진 진행시 제한이 있을 수 있습니다.

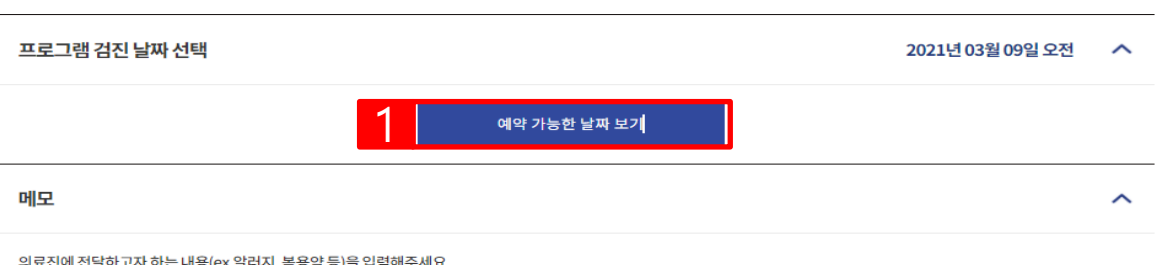

### **프로그램 및 날짜 선택**

1) 예약 가능한 날짜 보기를 클 릭합니다.

2) 검진 받을 예약 일자를 선택 합니다.

### **※ 검진희망일에서최소 7일전 부터가능합니다.**

**홈페이지 -기업검진**

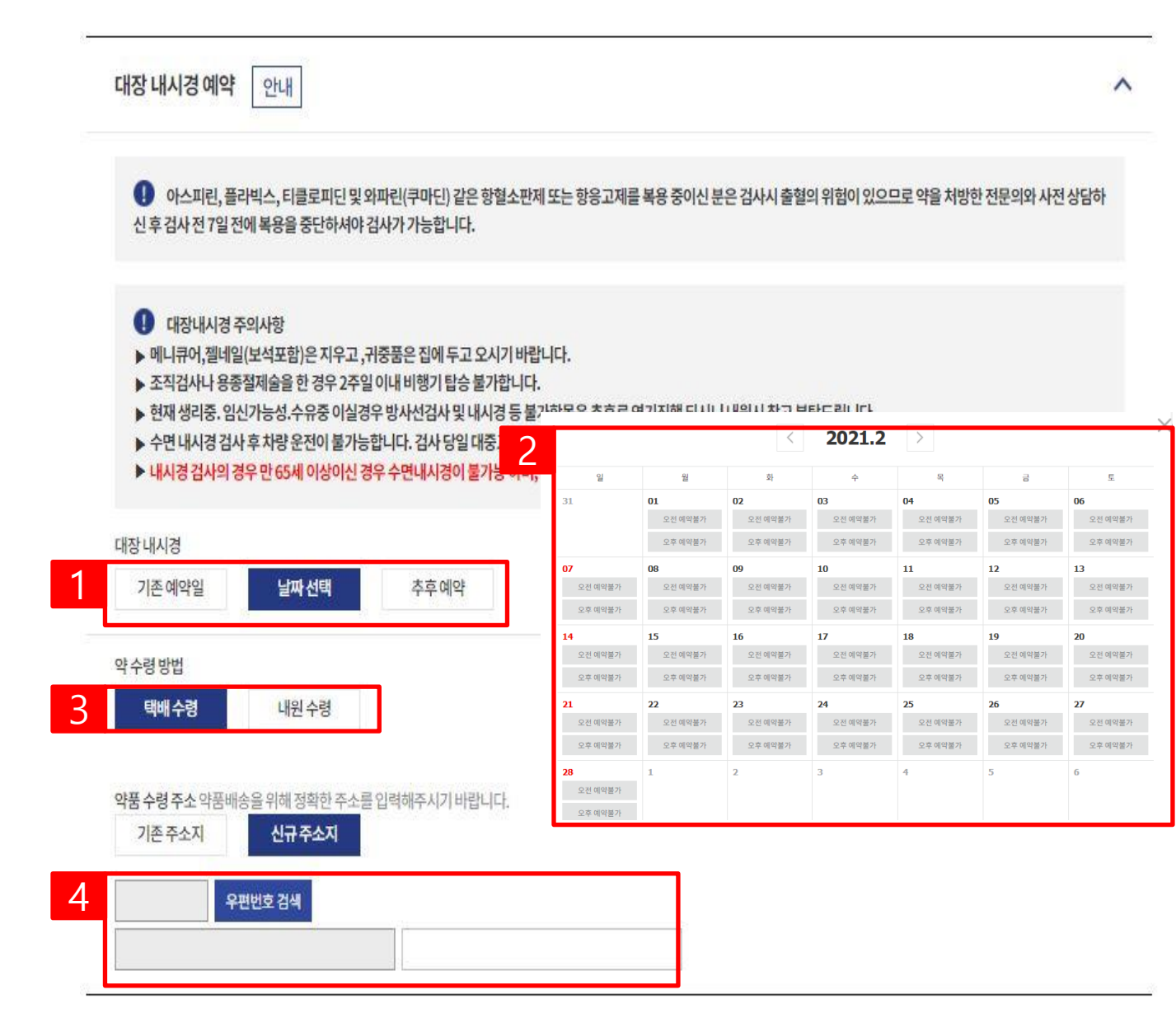

**대장내시경 예약**

\* 대장 내시경 예약 시 별도의 예 약일자 및대장약수령방법 등 의 추가적인 선택과정이 필요한 니다.

1) 선택 검사에서 대장내시경 예 약 선택 후 날짜선택 버<del>튼</del>을 누 릅니다.

2) 예약일자를선택합니다.

3) 택배수령 버튼을 클릭하여 약품수령 주소를 설정 할 수 있 습니다.

4) 약품수령 주소를 입력합니다.

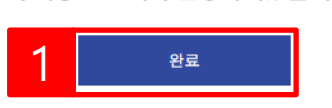

#### 위 내용으로 예약 신청하시겠습니까?

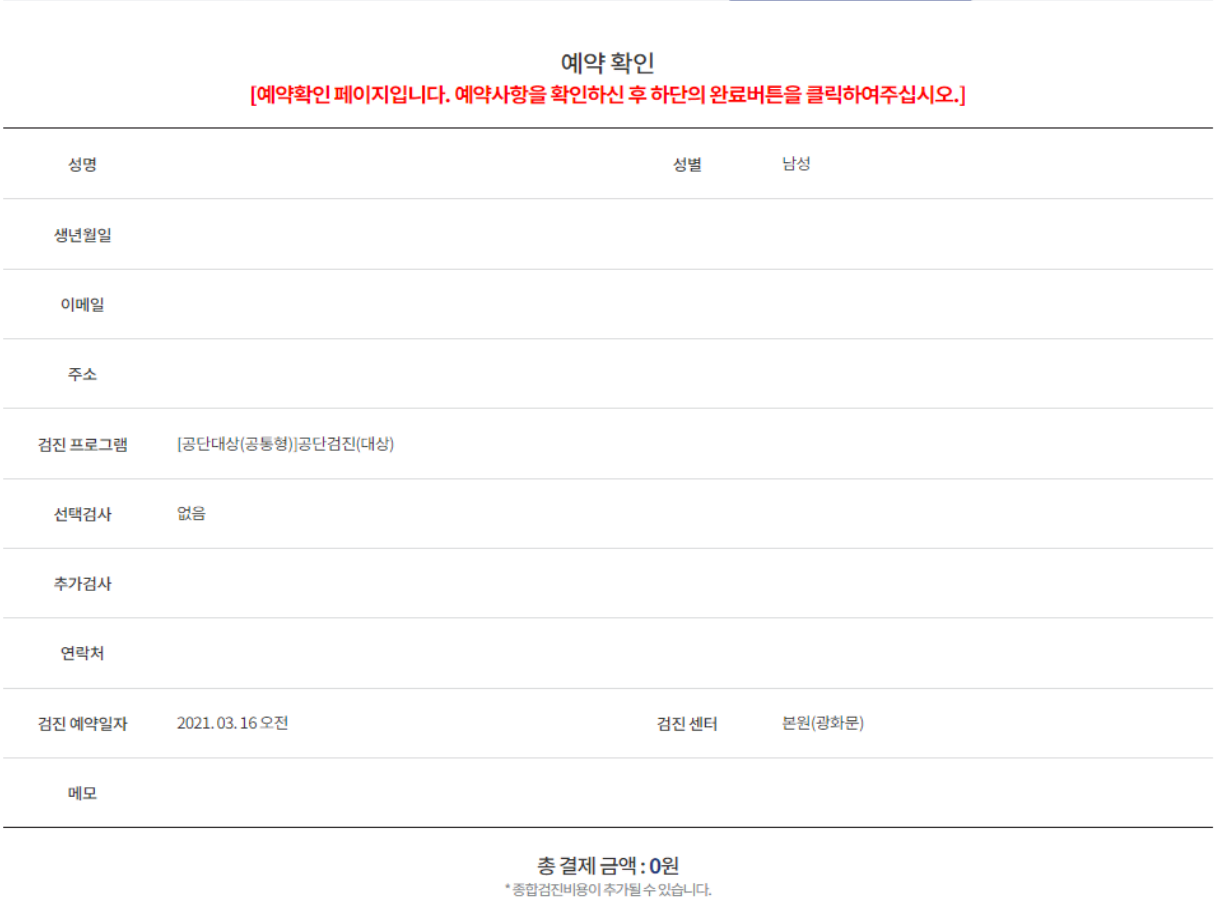

프로그램 및 날짜 선택

예약확인

예약완료

## 1) 예약내역을 확인 후 완료버튼 을눌러예약신청을완료합니다.

**예약확인**

## **홈페이지-기업검진**

본인인증

정보 입력 및 동의

### $\theta$  유의사항

1

**홈페이지-기업검진**

- 문진표 작성 및 검진 전 유의사항 확인 후 내원하시면 빠른 접수가 가능합니다.
- 예약 변경 및 취소는 예약일로부터 최소 7일 전 가능합니다.

- 모든 수검자께서는 반드시 신분증을 지참하여주시기 바랍니다.

미지참하실 경우 일부검사가 제한될 수 있습니다.

- 
- 
- 하루 검진 횟수가 제한 된 대장내시경, 심장초음파, MRI 등은 조기 예약 마감될 수 있으니 검진 1개월 전(토요일 2개월 전)부터 미리 예약을 부탁드립니다.
- 

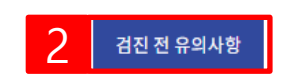

· 예약 확정은 신청완료 후 24시간 이내(주말, 공휴일 제외) 완료되며, 필요 시 개별 연락드립니다.

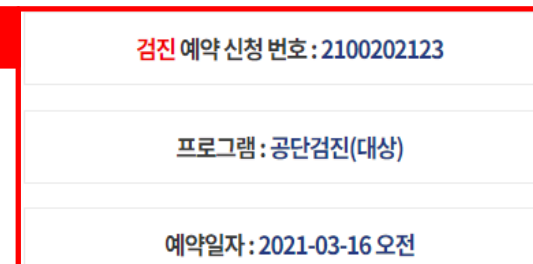

감사합니다. 예약 신청이 완료되었습니다. 예약 담당자 확인 후 예약이 확정됩니다.

#### 예약완료 본인인증 정보입력 및 동의 프로그램 및 날짜 선택 예약확인

**예약신청 결과 확인**

1) 예약내역을 확인합니다.

2) 검진 전 유의사항을 클릭하여 검진전유의사항을확인할수 있습니다.

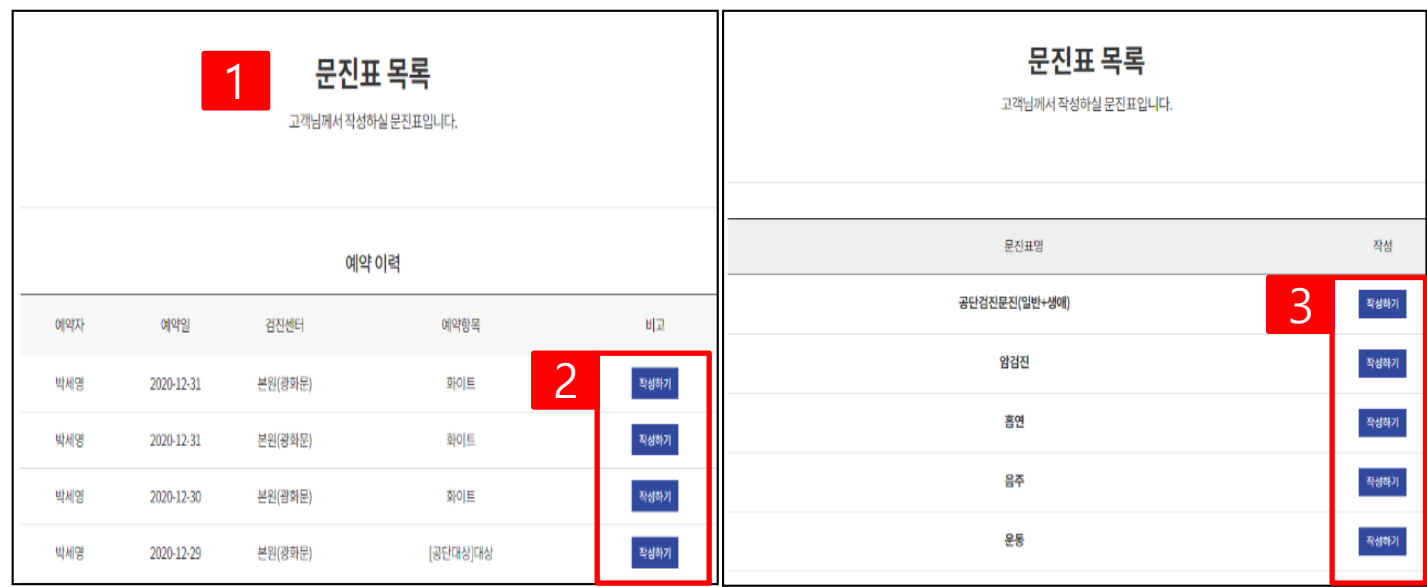

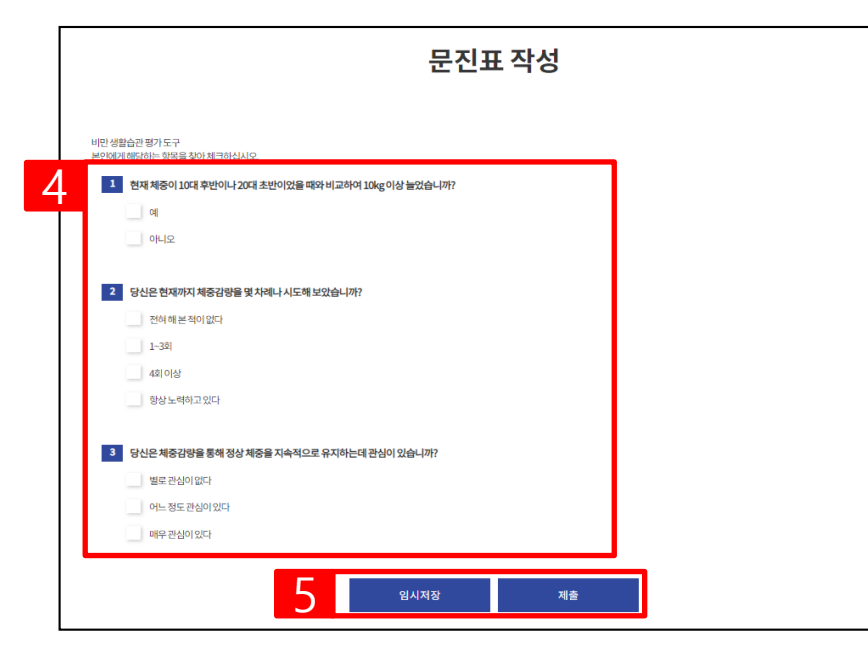

#### **문진표 작성**

1) 검진예약-> 문진표 작성 버튼 을클릭합니다.

2) 예약프로그램을 확인 후 작성 하기버튼을누릅니다.

3) 작성할문진표를선택합니다.

4) 문진표를작성합니다.

5) 임시저장또는제출버튼을 클릭합니다.

**※임시저장은작성중인문진표 를서버에임시저장하는것으로 제출전까지는예약완료가 되 지않습니다.**

**홈페이지-개인검진**

## 건강 검진 예약

원하시는 검진 프로그램을 온라인 또는 전화로 예약하실 수 있습니다.

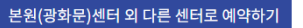

#### 온라인 예약 가능 검진 프로그램

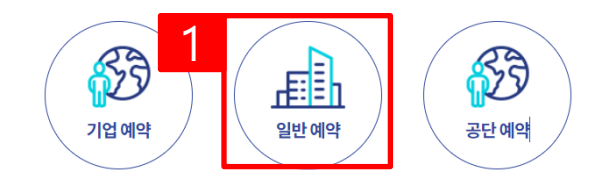

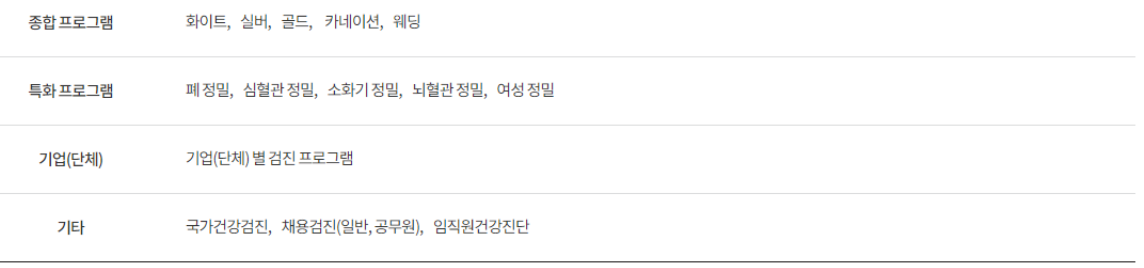

### **개인검진 예약**

1) 일반 예약 버튼을 눌러 개인 예약을진행합니다.

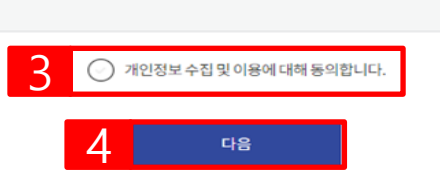

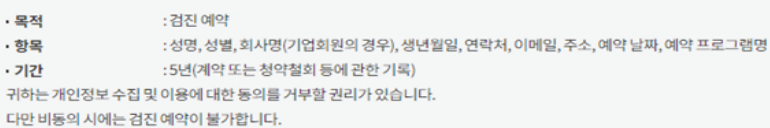

#### 개인정보 수집 및 이용에 대한 동의

 $\ddotsc$ v.

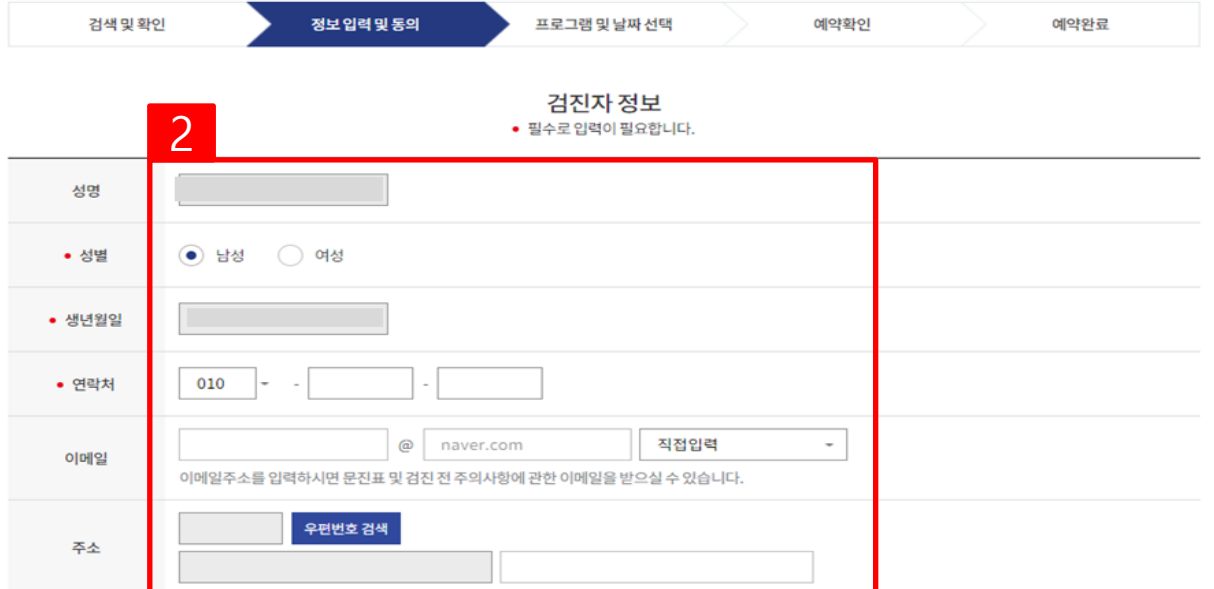

### **검진자 정보 입력**

1) 로그인 후 MY건강검진->개 인검진예약메뉴를클릭합니다.

2) 검진자 정보를 입력 합니다.

3) 개인정보수집동의에체크합 니다.

4) 다음버튼을클릭합니다.

#### **홈페이지-개인검진**

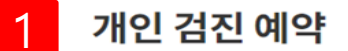

원하시는 검진 프로그램을 온라인 또는 전화로 예약하실 수 있습니다.

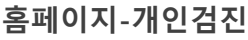

1

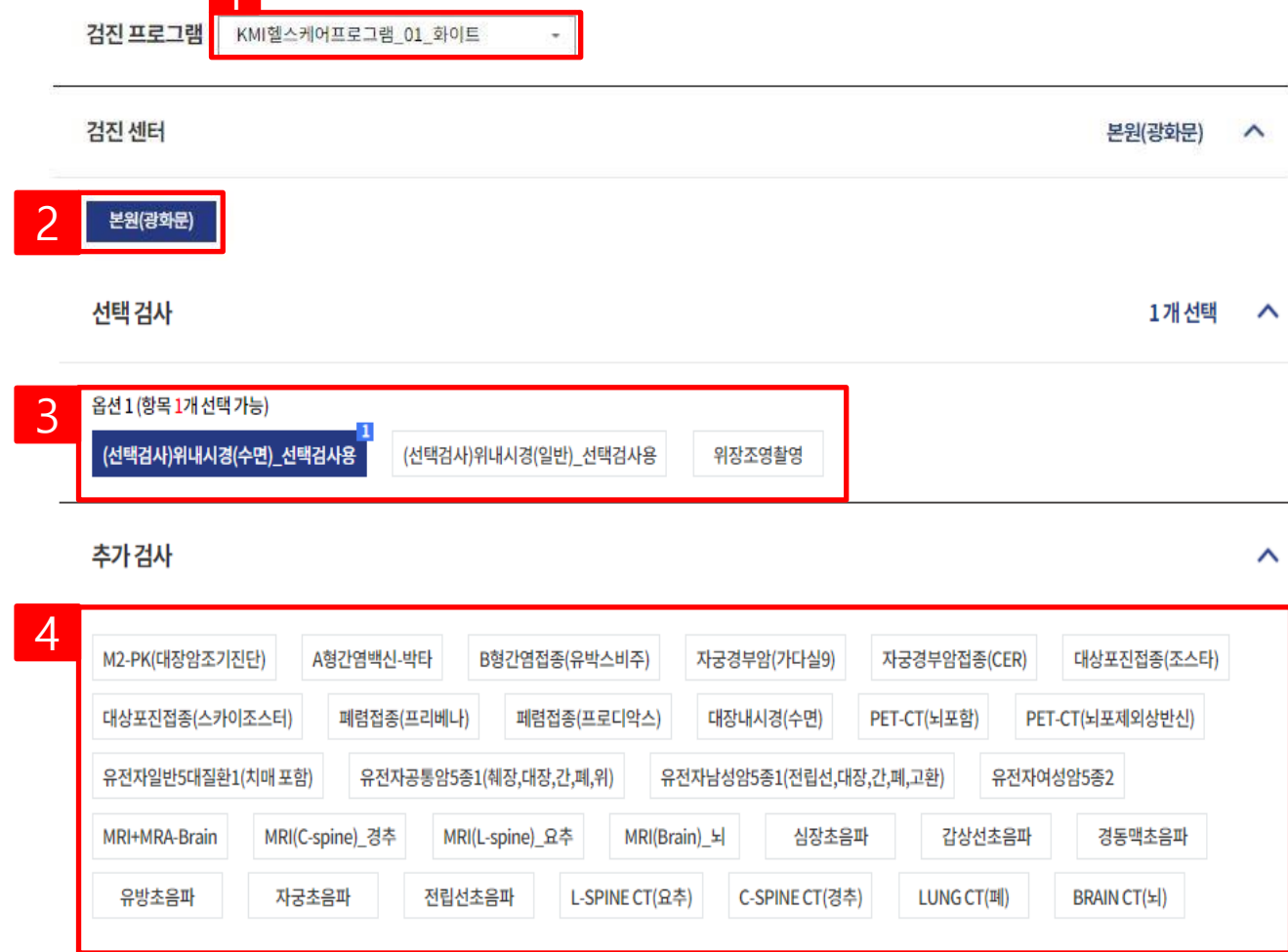

## **프로그램 및 날짜 선택** 1) 검진 프로그램을 선택합니다. 2) 검진 받을 센터를 선택합니다. 3) 선택검사를선택합니다. 4) 추가적인 검사 필요 시 추가 검사항목을선택할 수있습니다.

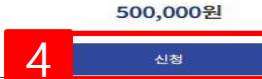

결제하실금액

● 상기 내용을 확인하였습니다.

#### 위,대장 동시 진행 시 만 70세 이상이신 경우 담당자의 확인 후 변경될 수 있습니다.

심장관련 질환이 있거나, 수술 또는 병력, 치료중인 사항도 기입해주셔야 하며, 검진 진행시 제한이 있을 수 있습니다. 내시경 검사의 경우 만 65세 이상이신 경우 수면내시경이 불가능 하며,

의료진에 전달하고자 하는 내용(ex.알러지, 복용약 등)을 입력해주세요. 아스피린, 항응고제, 혈압, 당뇨, 기타 약이 있으면 꼭 기재해 주세요.

메모

3

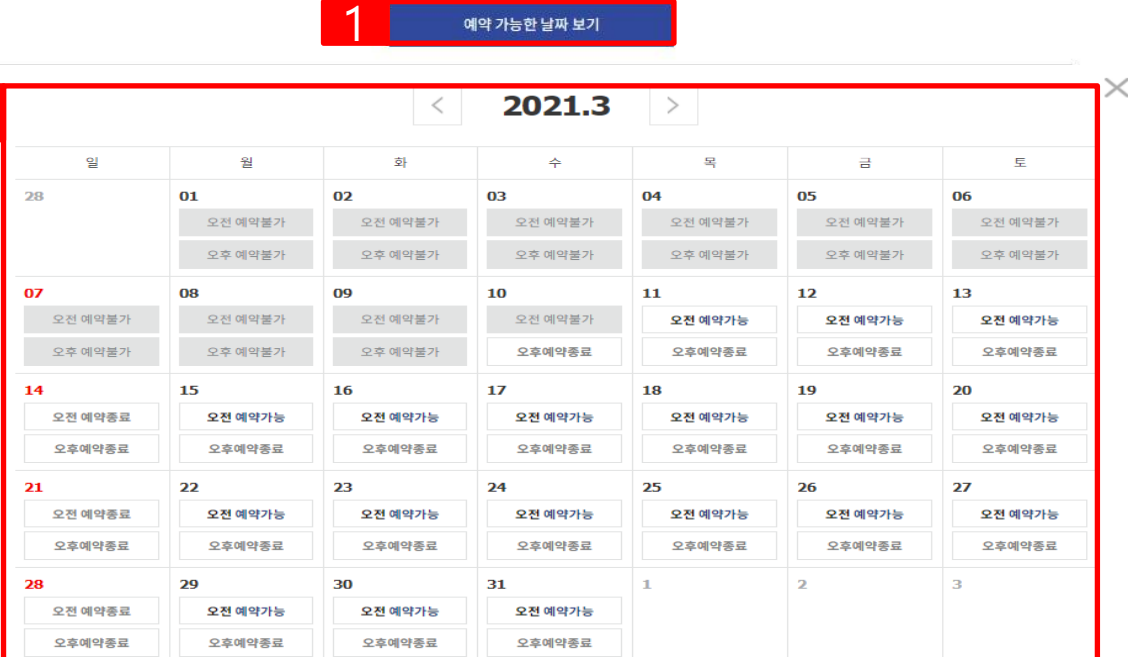

2

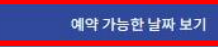

프로그램 검진 날짜 선택

2021년 04월 15일 오전  $\boldsymbol{\wedge}$ 

#### **프로그램 및 날짜 선택**

1) 예약가능한날짜보기를클 릭합니다.

2) 검진 받을 예약 일자를 선택 합니다.

#### **※ 검진희망일에서최소7일전 부터가능합니다.**

3) 내용 확인에 체크합니다.

4) 신청을클릭합니다.

 $\widehat{\phantom{a}}$ 

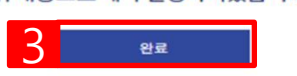

위 내용으로 예약 신청하시겠습니까?

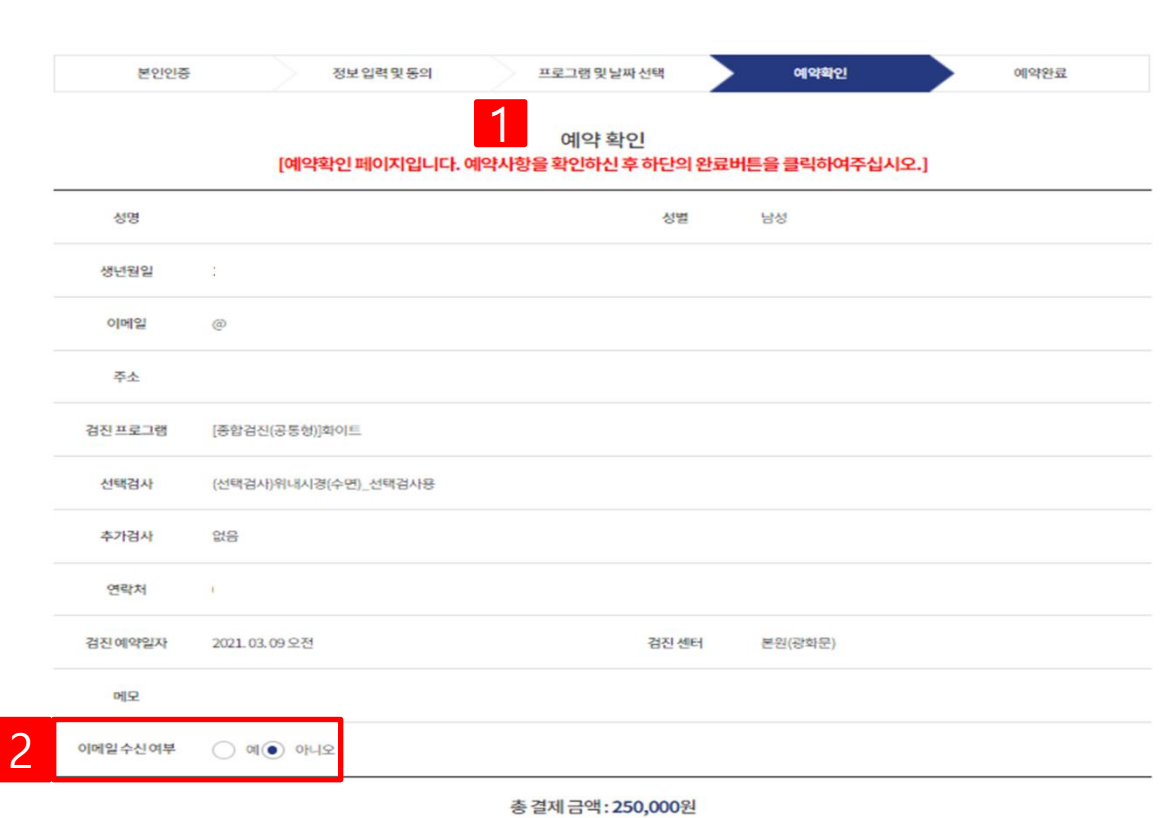

개인 검진 예약 원하시는 검진 프로그램을 온라인 또는 전화로 예약하실 수 있습니다.

**예약확인**

1) 예약정보를 확인합니다.

2) 이메일 수신여부를 선택합니 다.

3) 완료 버튼을 눌러 예약을 완 료합니다.

**홈페이지-개인검진**

#### 미지참하실 경우 일부검사가 제한될 수 있습니다.

- 모든 수검자께서는 반드시 신분증을 지참하여주시기 바랍니다.
- 검진 1개월 전(토요일 2개월 전)부터 미리 예약을 부탁드립니다.
- 하루 검진 횟수가 제한 된 대장내시경, 심장초음파, MRI 등은 조기 예약 마감될 수 있으니
- 예약 변경 및 취소는 예약일로부터 최소 7일 전 가능합니다.
- 문진표 작성 및 검진 전 유의사항 확인 후 내원하시면 빠른 접수가 가능합니다.

#### $Q$  유의사항

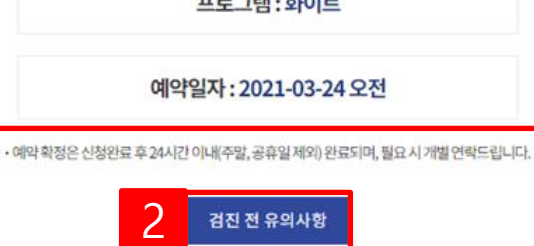

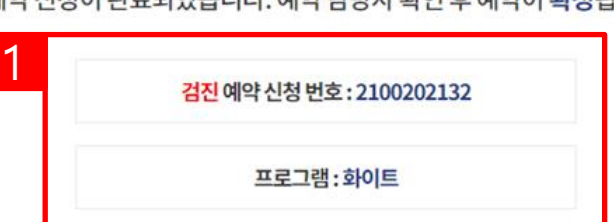

감사합니다. 예약 신청이 완료되었습니다. 예약 담당자 확인 후 예약이 확정됩니다.

예약완료 본인인증 정보입력 및 동의 프로그램 및 날짜 선택 예약확인

## 개인 검진 예약

원하시는 검진 프로그램을 온라인 또는 전화로 예약하실 수 있습니다.

**예약완료**

1) 예약완료 내역을 확인합니다.

2) 검진 유의사항을 클릭하여 검 진전유의사항을확인합니다.

**홈페이지-개인검진**

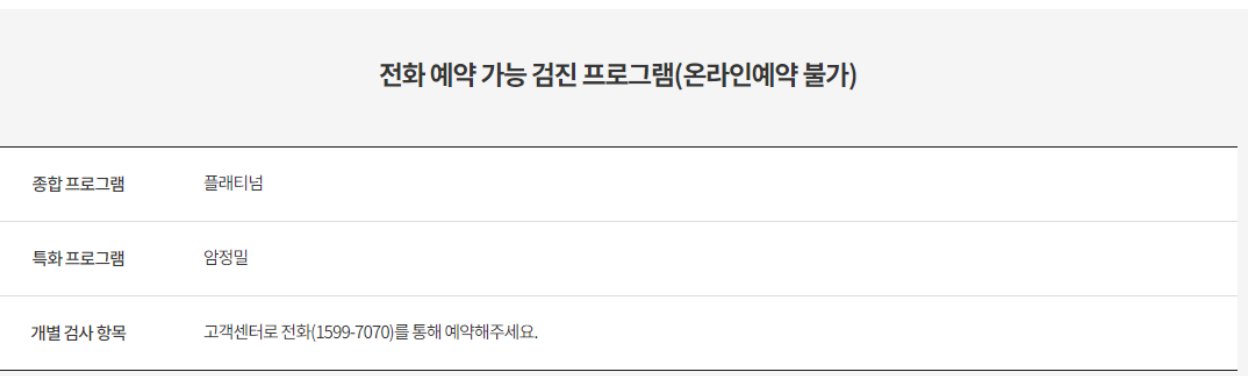

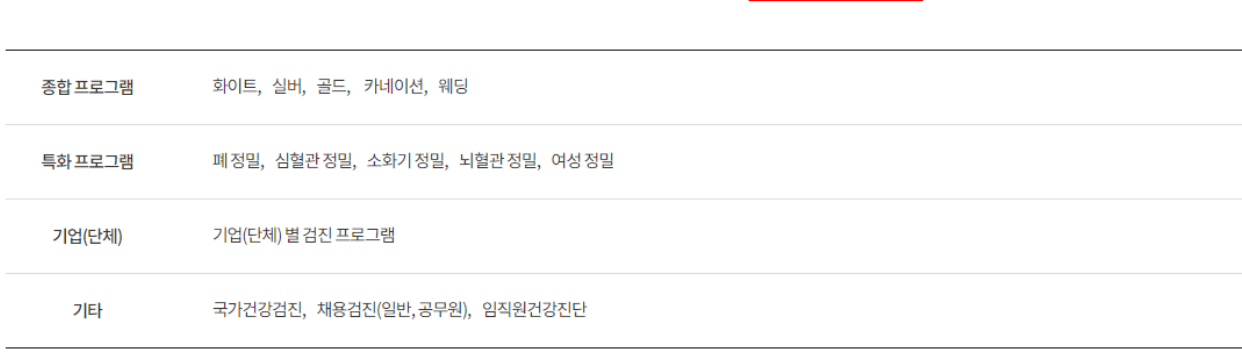

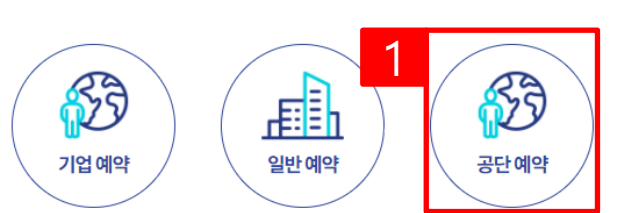

온라인 예약 가능 검진 프로그램

**공단검진 예약**

1) 공단예약버튼을클릭합니 다.

• 인증비용은 KMI에서 부담합니다.

• 이용자 본인 명의의 휴대폰 또는 아이핀 계정으로 인증을 하셔야 합니다.

### $Q$  유의사항

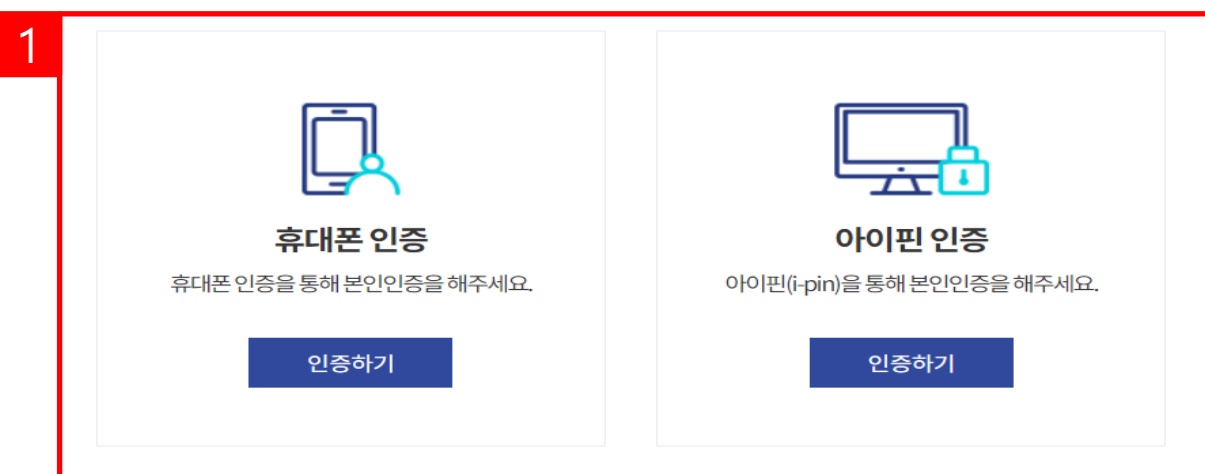

서비스 이용을 위해 본인 확인이 필요합니다. 아래 본인 인증 수단(휴대폰 또는 아이핀)을 통해 인증을 해주세요.

## 본인인증

## **공단검진 예약(본인인증)**

1) 본인인증(휴대폰 인증 또는 아이핀 인증)을 진행합니다.

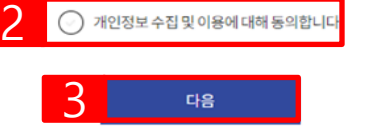

• 목적 : 검진 예약 • 항목 : 성명, 성별, 회사명(기업회원의 경우), 생년월일, 연락처, 이메일, 주소, 예약 날짜, 예약 프로그램명 : 5년(계약 또는 청약철회 등에 관한 기록) • 기간 귀하는 개인정보 수집 및 이용에 대한 동의를 거부할 권리가 있습니다. 다만 비동의 시에는 검진 예약이 불가합니다.

#### 개인정보 수집 및 이용에 대한 동의

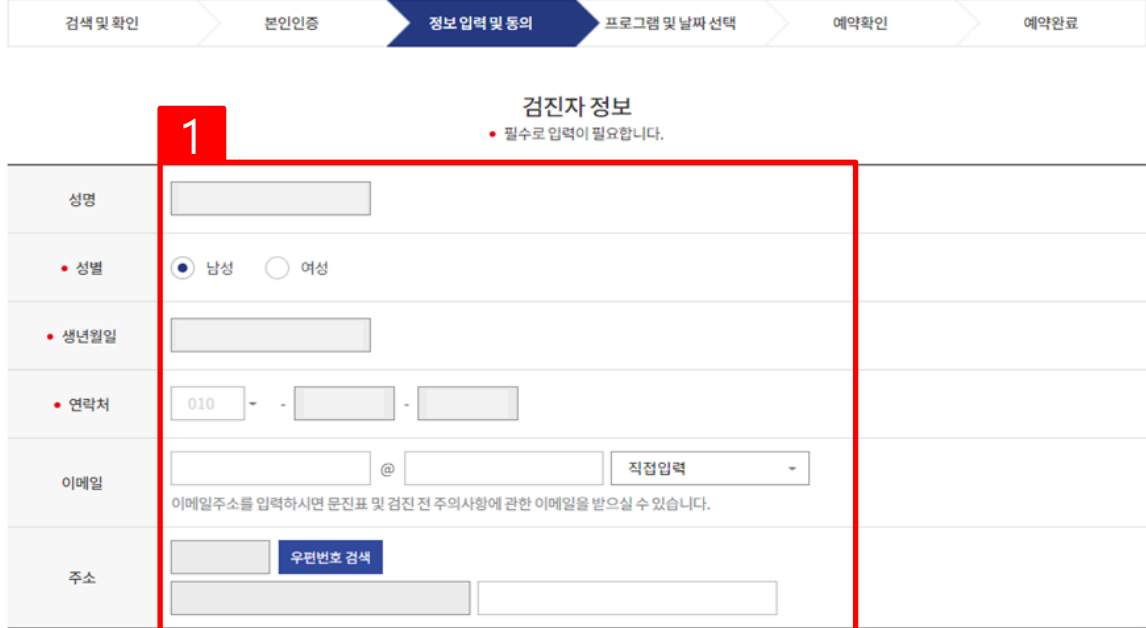

**검진 정보입력 및 동의**

1) 검진자 정보를 입력합니다.

\* 이름, 성별, 생년월일, 연락처정 보는 회원정보에서 자동으로 가 져옵니다.

2) 개인정보 처리방침 동의에 체 크합니다.

3) 다음 버튼을 눌러 상세예약 화면으로이동합니다.

**홈페이지-공단검진**

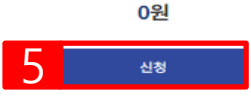

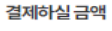

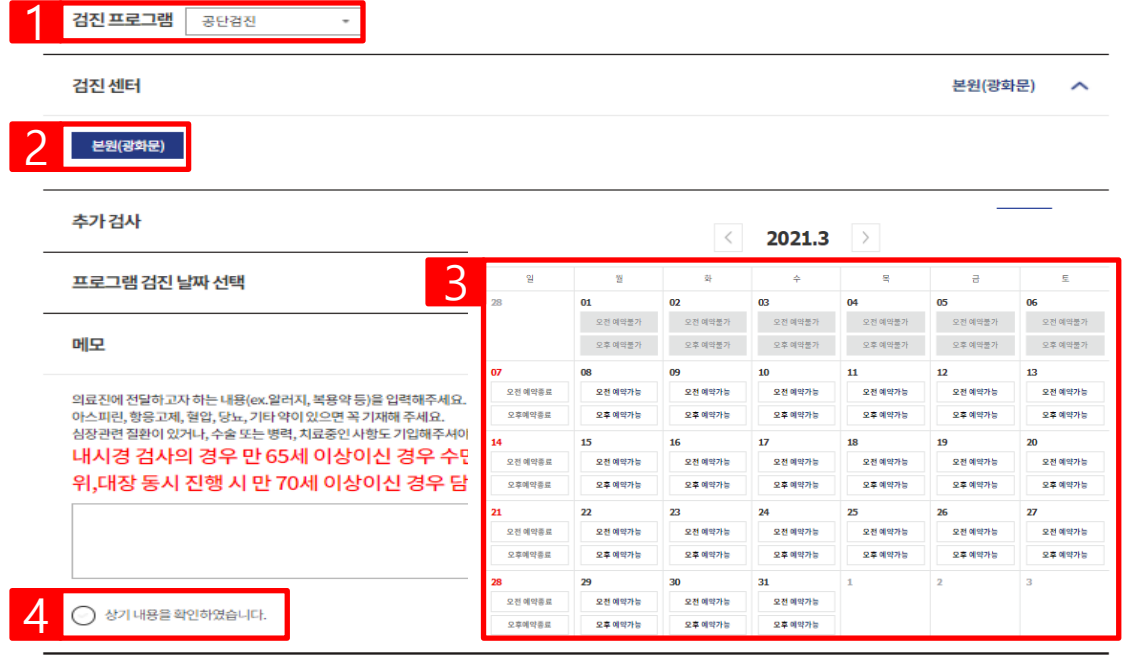

#### 공단 검진 예약

· 프로그램 및 날짜 선택

예약확인

원하시는 검진 프로그램을 온라인 또는 전화로 예약하실 수 있습니다.

프로그램 및 날짜 선택

정보입력 및 동의

## **프로그램 및 날짜 선택** 예약완료

1) 공단검진 프로그램을 확인합 니다.

2) 검진 받을 센터를 선택합니다.

3) 검진날짜를선택합니다.

4) 내용 확인에 체크합니다.

5) 신청버튼으로예약을신청합 니다.

**홈페이지 - 공 단검진**

검색 및 확인

본인인증

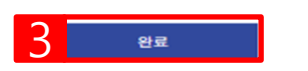

위 내용으로 예약 신청하시겠습니까?

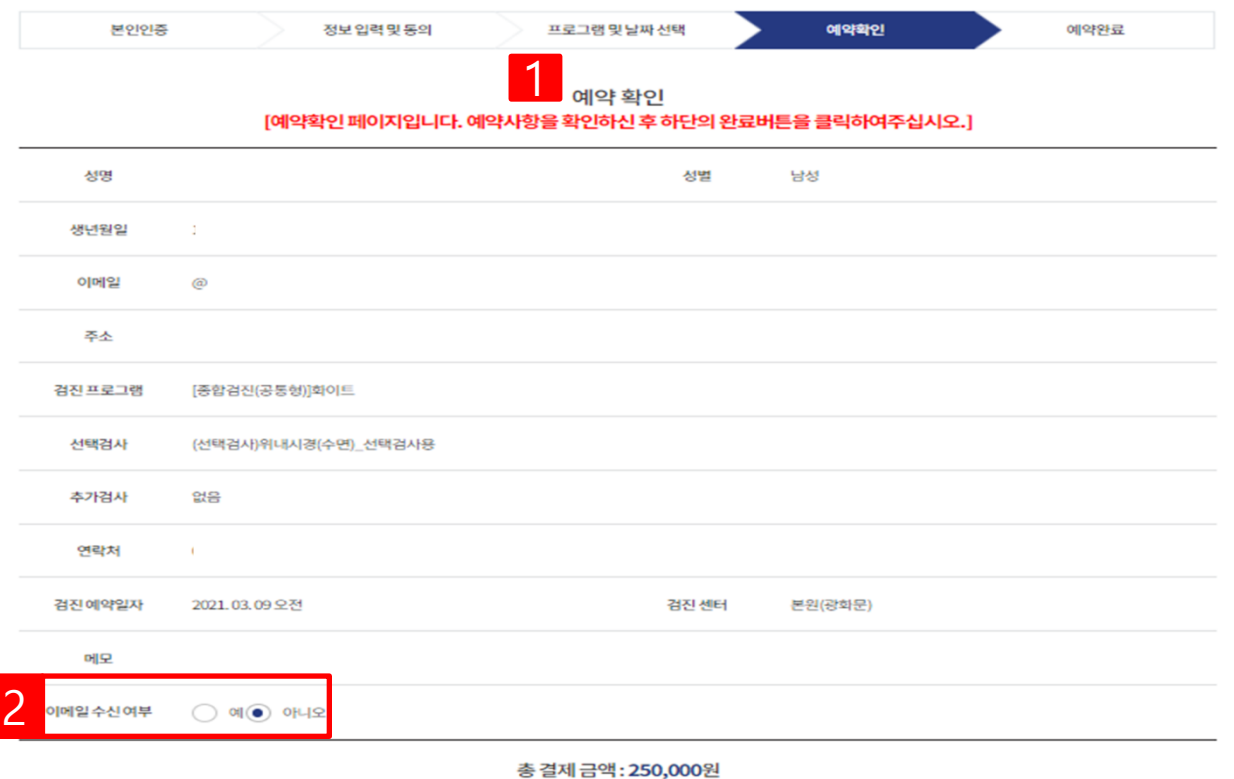

공단 검진 예약

원하시는 검진 프로그램을 온라인 또는 전화로 예약하실 수 있습니다.

**예약확인**

1) 예약정보를 확인합니다.

2) 이메일 수신여부를 선택합니 다.

3) 완료 버튼을 눌러 예약을 완 료합니다.

**홈페이지-공단검진**

#### 미지참하실 경우 일부검사가 제한될 수 있습니다.

- 모든 수검자께서는 반드시 신분증을 지참하여주시기 바랍니다.
- 검진 1개월 전(토요일 2개월 전)부터 미리 예약을 부탁드립니다.
- 하루 검진 횟수가 제한 된 대장내시경, 심장초음파, MRI 등은 조기 예약 마감될 수 있으니
- 예약 변경 및 취소는 예약일로부터 최소 7일 전 가능합니다.
- 문진표 작성 및 검진 전 유의사항 확인 후 내원하시면 빠른 접수가 가능합니다.

#### $\theta$  유의사항

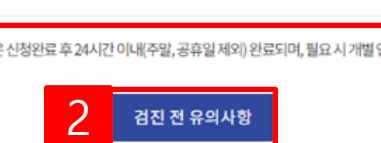

· 예약 확정은 신청완료 후 24시간 이내(주말, 공휴일 제외) 완료되며, 필요 시 개별 연락드립니다.

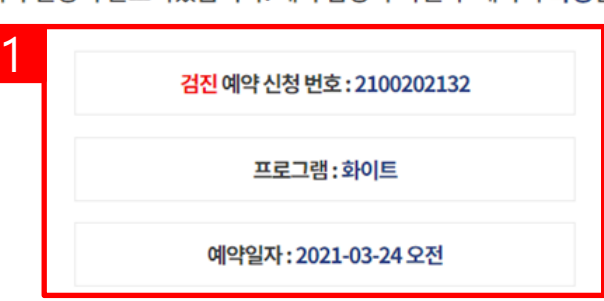

감사합니다. 예약 신청이 완료되었습니다. 예약 담당자 확인 후 예약이 확정됩니다.

예약완료 본인인증 정보 입력 및 동의 프로그램 및 날짜 선택 예약확인

원하시는 검진 프로그램을 온라인 또는 전화로 예약하실 수 있습니다.

공단 검진 예약

1) 예약완료 내역을 확인합니다.

2) 검진 유의사항을 클릭하여 검 진전유의사항을확인합니다.

**예약완료**

**홈페이지-공단검진**

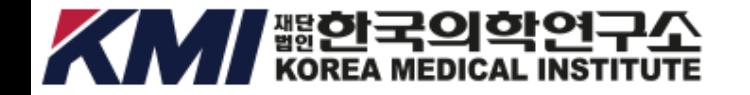

# 감사합니다

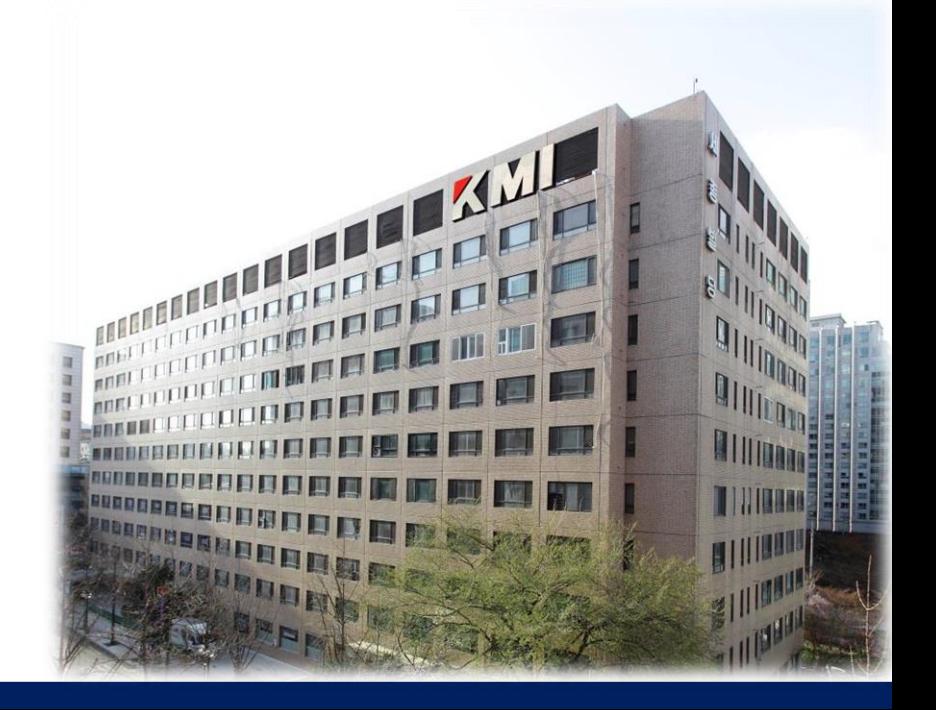